# MicrosoftTeams の利用方法について

#### 2022.11

本学での Microsoft Teams を利用したリアルタイム授業の実施方法についてご説明いたします。なお、本学での Teams の使 用はサポート上 Teams のサイト[\(https://teams.microsoft.com/\)](https://teams.microsoft.com/)もしくは Teams アプリを推奨しています。

#### 基本情報

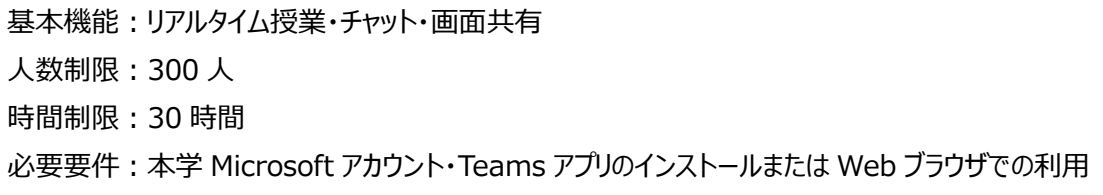

# 目次

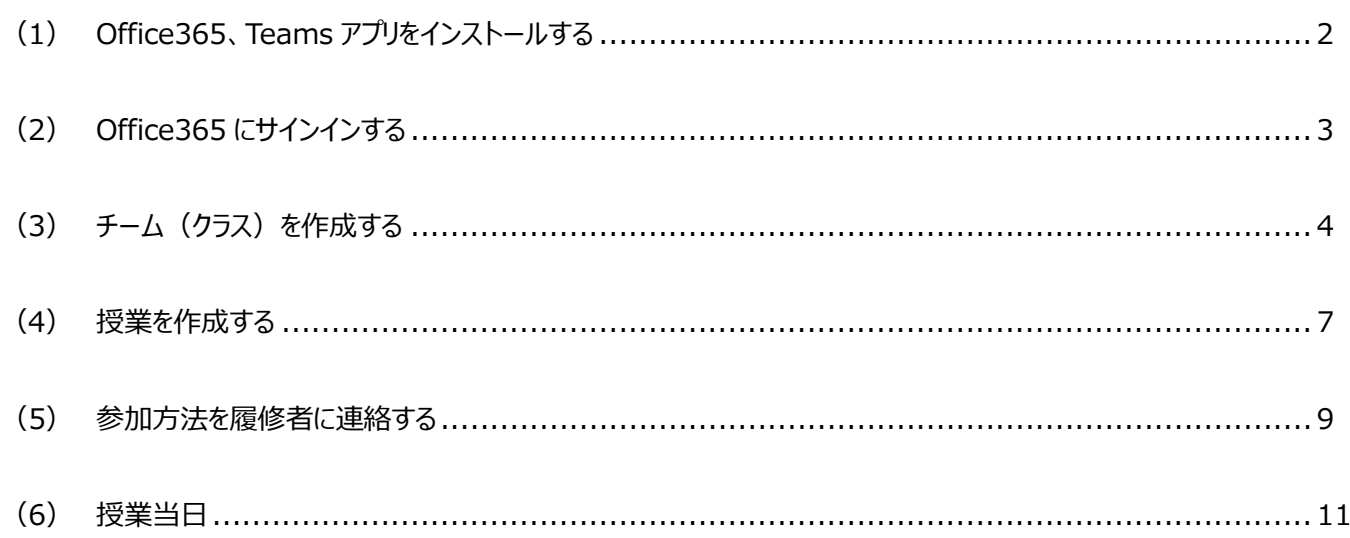

### (1) Office365、Teams アプリをインストールする

公式サイトに掲載されている「Office 365 ProPlus(個人 PC 用 Office)利用の手引き」または動画による手引き (Windows 編、Android 編)を参照して下さい。また、以下に Windows の場合の簡単な手順を示します。

新任の先生方に対して、ID と初期パスワードが記載された案内を4月初旬に送付します。Office 365 にサインインして、ご 利用ください。なお ID とパスワードは 在職期間は共通して使用できますので、2 年目以降の再連絡はありません。 なおパスワードが不明な場合は以下のフォームにて再発行申請をお願いします。 <https://forms.gle/d2JhJqB2Kt479B976>

Office をインストールしたいパソコンから Office 365 のダウンロードサイト[\(https://aka.ms/o365id/\)](https://aka.ms/o365id/)にアクセスします。 事前にメールで届いた ID とパスワードを入力してサインインして下さい。

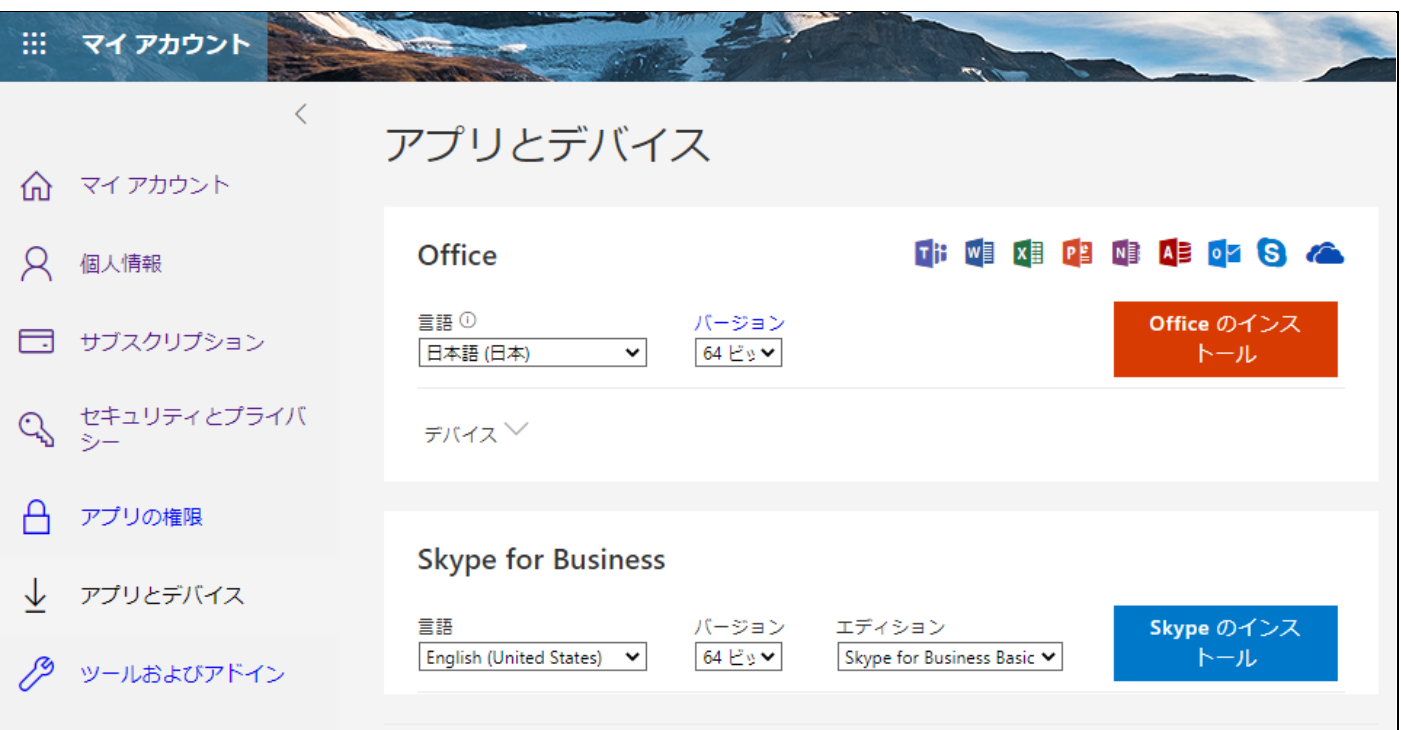

Office のインストールをクリックして、インストーラをダウンロードし、インストール作業を行ってください。

初めてサインインした場合(またはパスワード再発行後)に、パスワードを変更が必要となる場合があります。その場合は、必ず新 しいパスワードを設定して下さい。次回以降はこの時個人で設定したパスワードでサインインをしてください。

Microsoft Teams アプリだけを利用する場合は、Teams ダウンロードサイトから「職場/学校向けの Teams」をダウンロードし、 インストール、サインインしてください。

<https://www.microsoft.com/ja-jp/microsoft-teams/download-app>

## (2) 中京大学向け Microsoft アカウントで Teams にサインインする

Teams サイト[\(https://teams.microsoft.com/\)](https://teams.microsoft.com/)もしくは Teams アプリから、本学支給の Microsoft アカウントにサインインして ください。なお、個人で作成したプライベート用の Office365 アカウントですでにサインインしている場合には、中京大学のアカウン トでサインインしなおす必要があります。

非常勤の先生方でご利用希望の方には Teams を利用できる中京大学向け Microsoft アカウントを発行しますので、情報シ ステム課[\(jsys-all@ml.chukyo-u.ac.jp\)](mailto:jsys-all@ml.chukyo-u.ac.jp)まで相談してください。

サインイン画面で中京大学向け Microsoft アカウントを入力して「次へ」をクリックしてください。パスワードの入力が求められます。 パスワードを入力して「サインイン」をクリックしてください。(初回に各自でパスワード変更を求められる場合がありますのでその場合 は変更してください。2 回目以降は変更したパスワードを入力します)

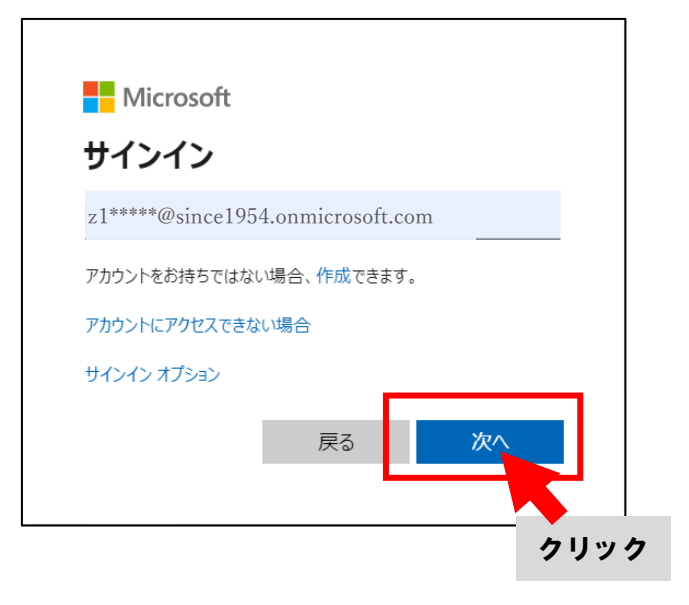

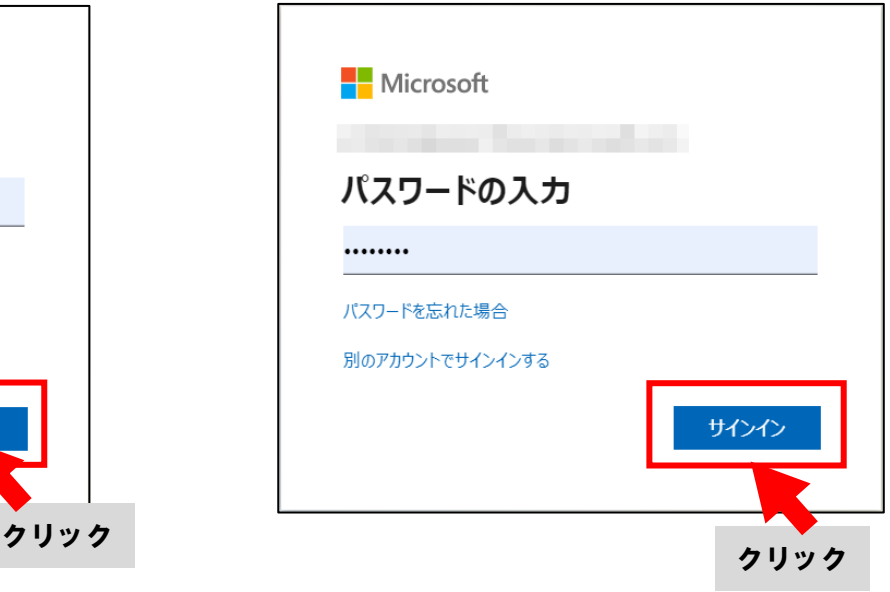

(3) チーム(クラス)を作成する

Teams では、「チーム」と呼ばれる単位で授業を作成します。ここでは、チームの基本的な作成方法を説明します。

Teams 起動後、左のバーの「チーム」から、「チームに参加、またはチームを作成」を選択後、画面右に表示される青い「チーム を作成」を選択してください。チームの種類は「クラス」を選択します。

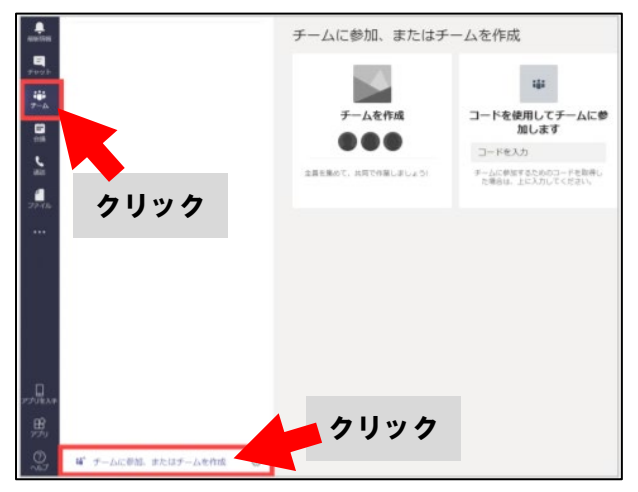

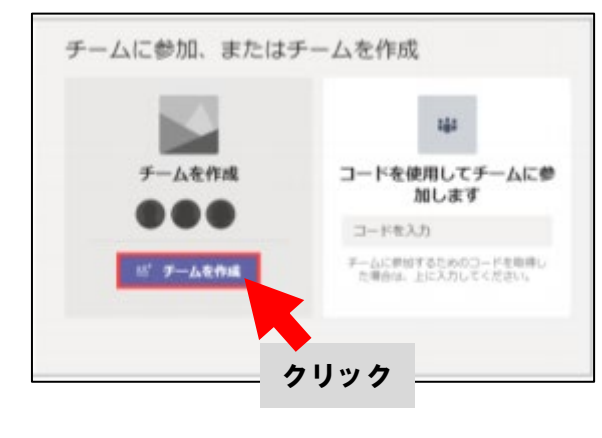

チーム作成画面が表示されたら、「初めからチームを作成する」を選択後、チームの種類を「クラス」に設定してください。

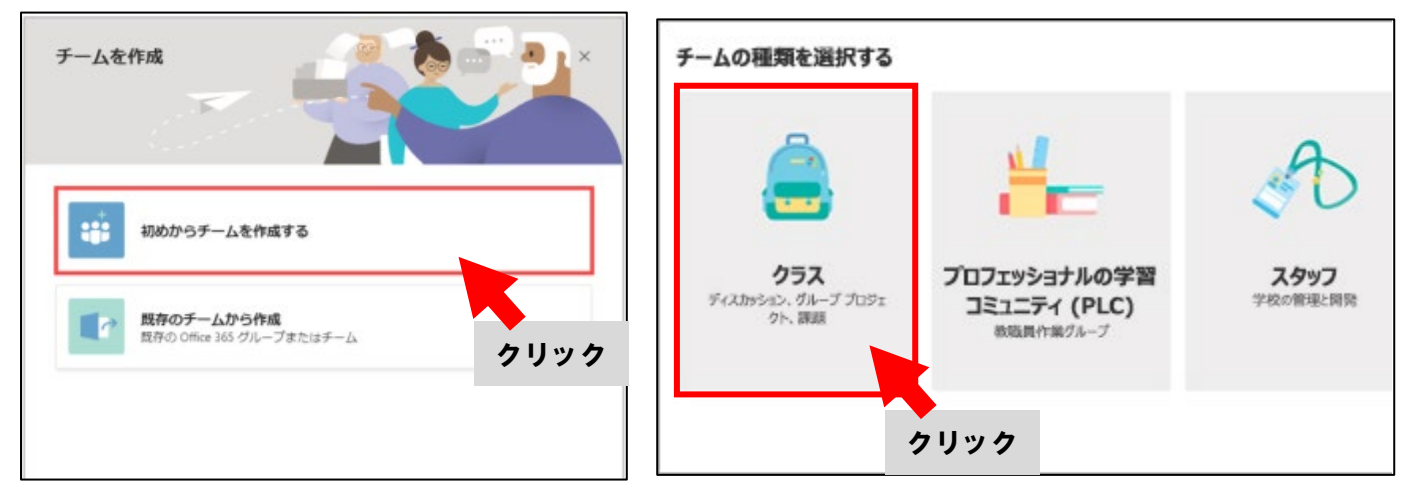

チーム名や説明を入力し、「作成」をクリックしてください。チーム名は入力必須項目です。チーム名には開講年度や学期を入れ てください。また、説明はワークスペースにチームを一覧表示した際にチーム名とともに表示されます。

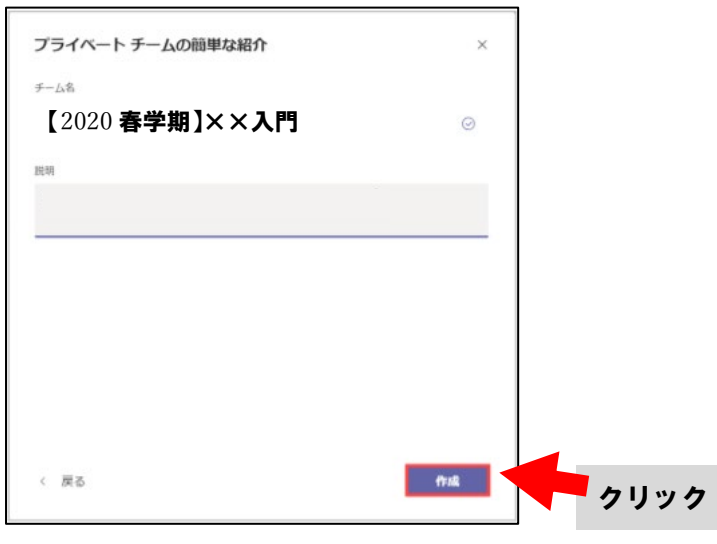

チームにメンバー(履修者)を追加する画面が表示されます。ただし、通常のメンバー追加方法では学生をメンバーとして追 加することはできませんので、ここでは [スキップ] をクリックして次の画面に移ります。

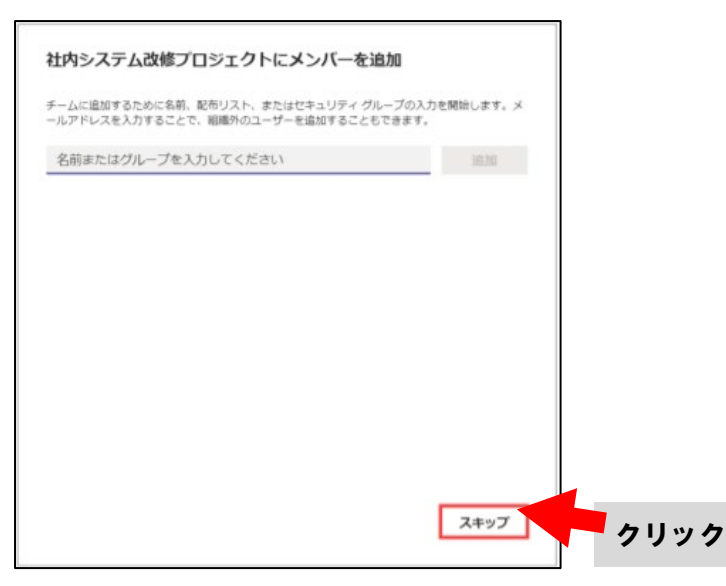

トップページ左のバーの「チーム」に作成したチームが含まれているか確認してください。

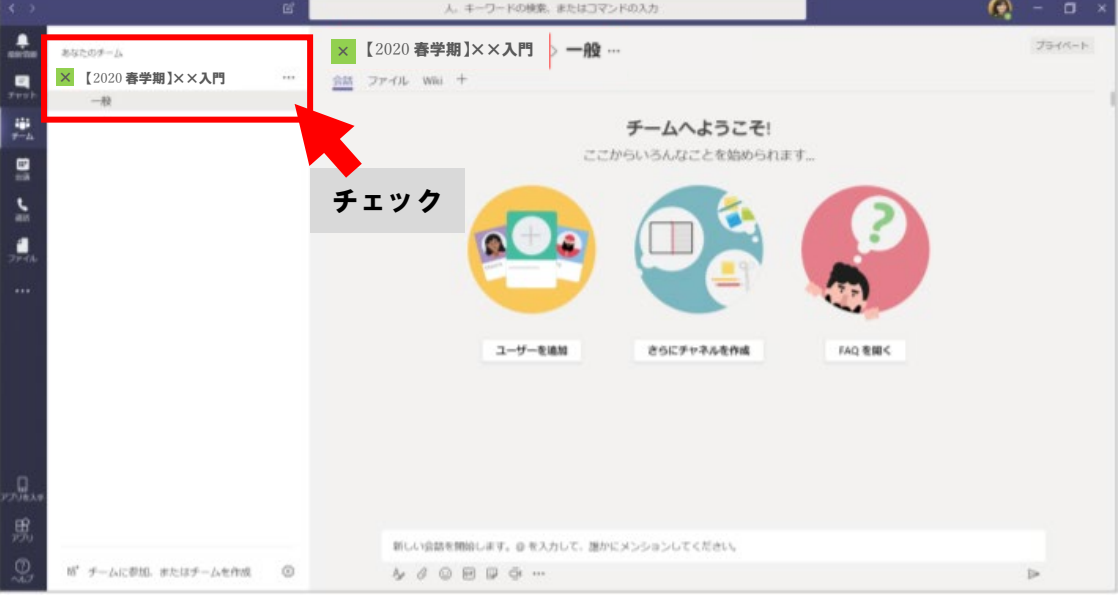

チーム作成後、メンバー(履修者)を追加します。先述した通り、通常の方法では学生をメンバーとして追加することはできま せん。そのため、下記の「チームのコード」を使って各自で参加する方法を利用してください。

画面左のバーの「チーム」から、学生を追加したいチームを選択し、「設定」をクリックしてください。すると下図のような画面が表 示されますので、「チームのコード」をクリックしてください。

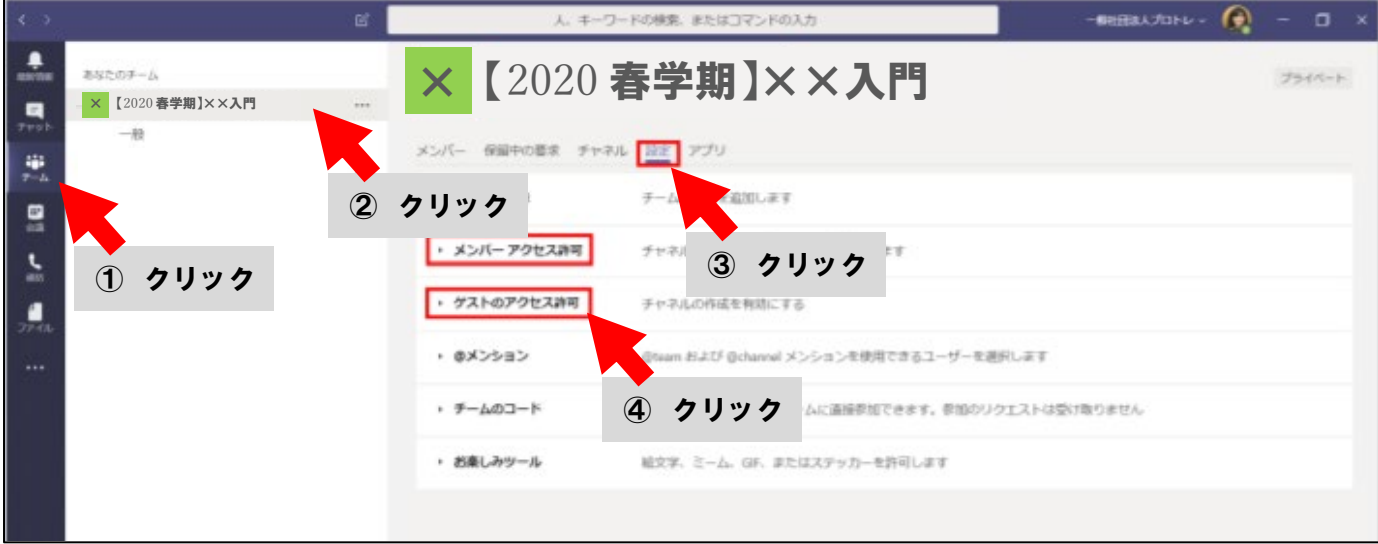

「生成」というボタンが表示されるのでクリックしてください。

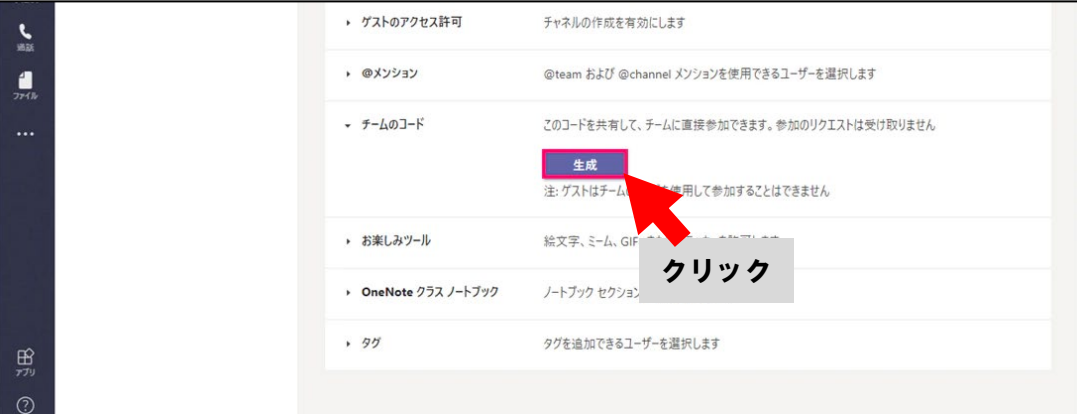

コードが生成されると、下図のように生成されたコードが表示されます。このコードは初回授業時までに学生に周知し、チームに 参加するようにさせてください。チームコードは 1 回だけ入力します。例として、初回の授業予定と併せてチームコードを連絡する際 の文章を「(5)参加方法を履修者に連絡する」の段落で紹介しています。

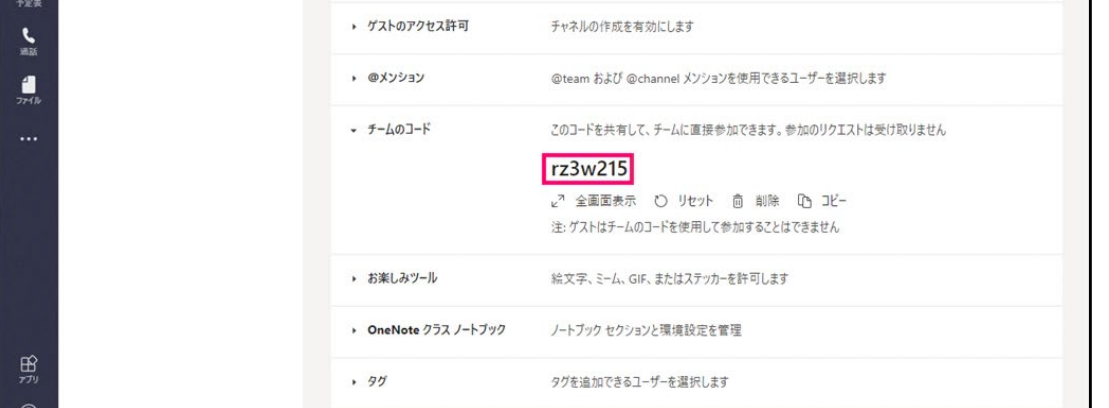

トップページ左のバーから[チーム]を選択し、[チャネル]の[会議] をクリックします。下図のような選択肢が表示されるので、[会 議をスケジュール]をクリックしてください。

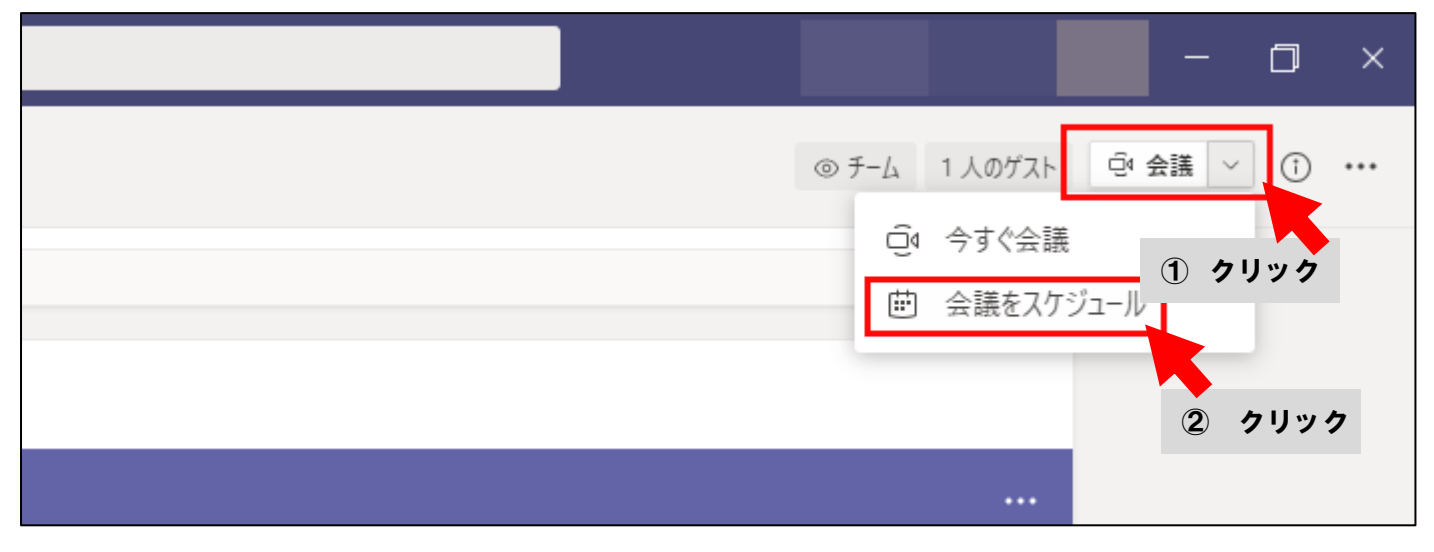

[新しい会議] ウィンドウが表示されます。必要事項を入力して、[会議をするチャネルを選択] から授業を作成したいチーム のチャネルを選択し、[スケジュール設定] をクリックします。(チームのメンバーであれば誰でも会議に参加できるようになります)

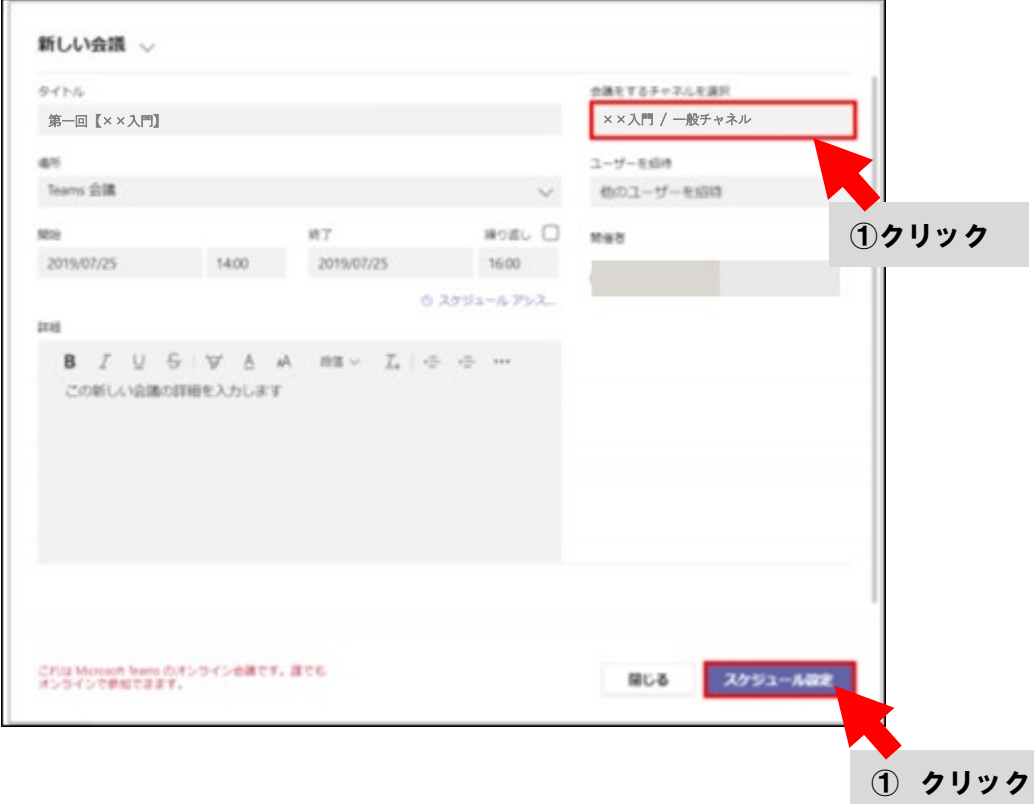

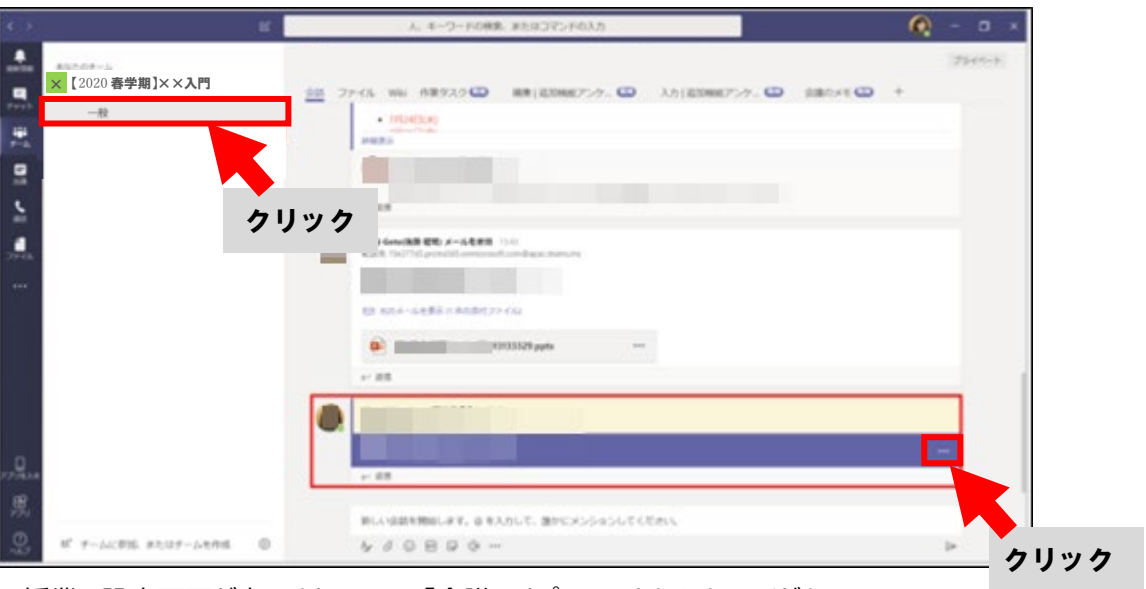

予約した会議(授業)がチャネルに投稿されていることを確認後、作成した会議の右「・・・」をクリックしてください。

授業の設定画面が表示されるので、「会議のオプション」をクリックしてください。

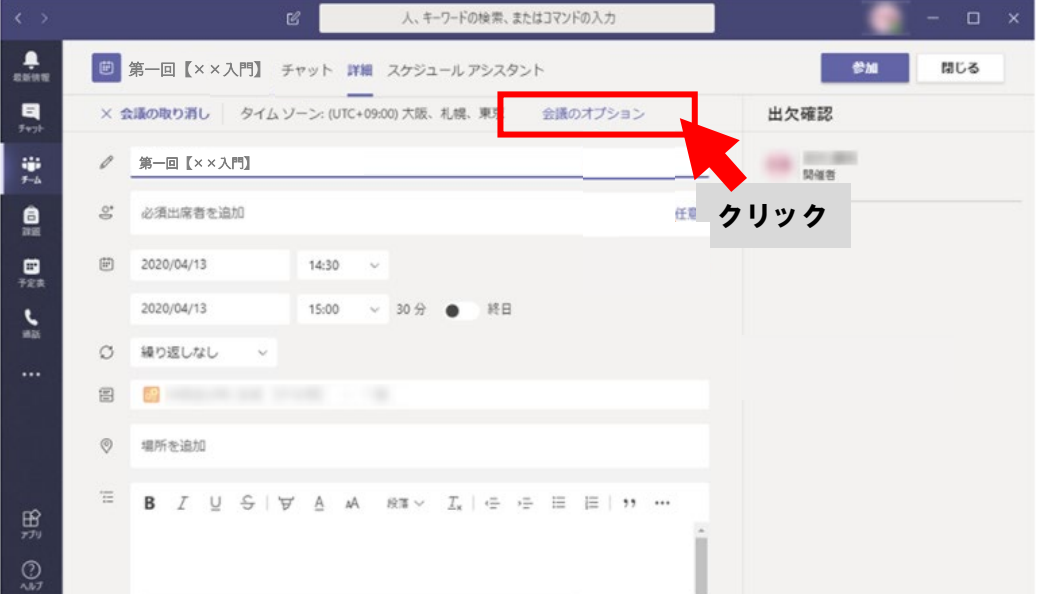

ロビーをバイパスするユーザーを「自分の組織内のユーザー」に設定してください。また、学生を閲覧のみ可にし自分だけが話をし たい場合は発表者となるユーザーを「自分のみ」に設定して「保存」をクリックしてください。

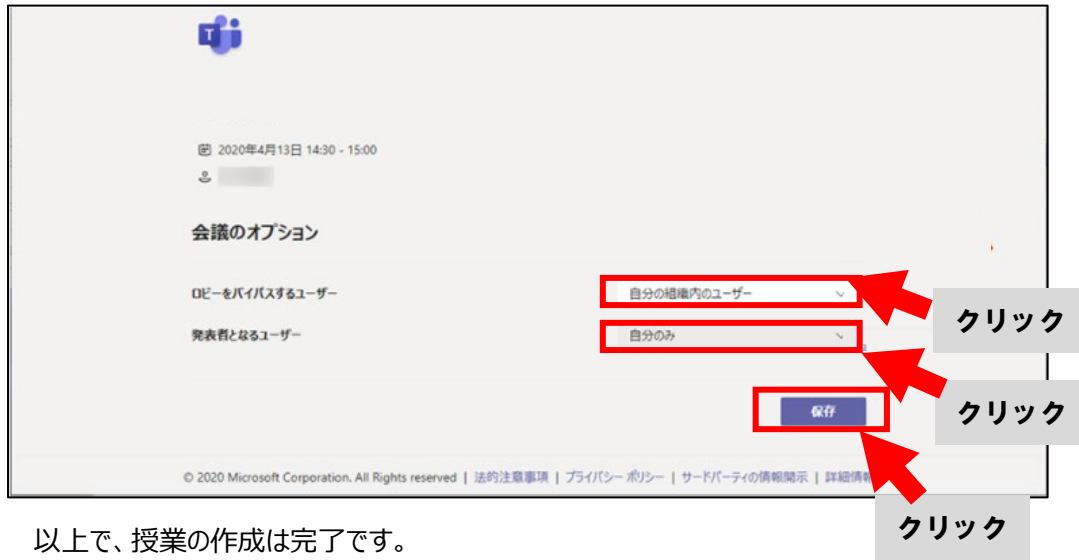

#### (5) 参加方法を履修者に連絡する

授業を作成したら、MaNaBo のお知らせ機能を使用して、参加方法を履修者に連絡する必要があります。Teams では履修 者を招待するためのリンクは生成されないため、各自で Teams のチャネルを確認するように指示をしてください。

MaNaBo にログインして、該当科目のクラスをクリックしてください。

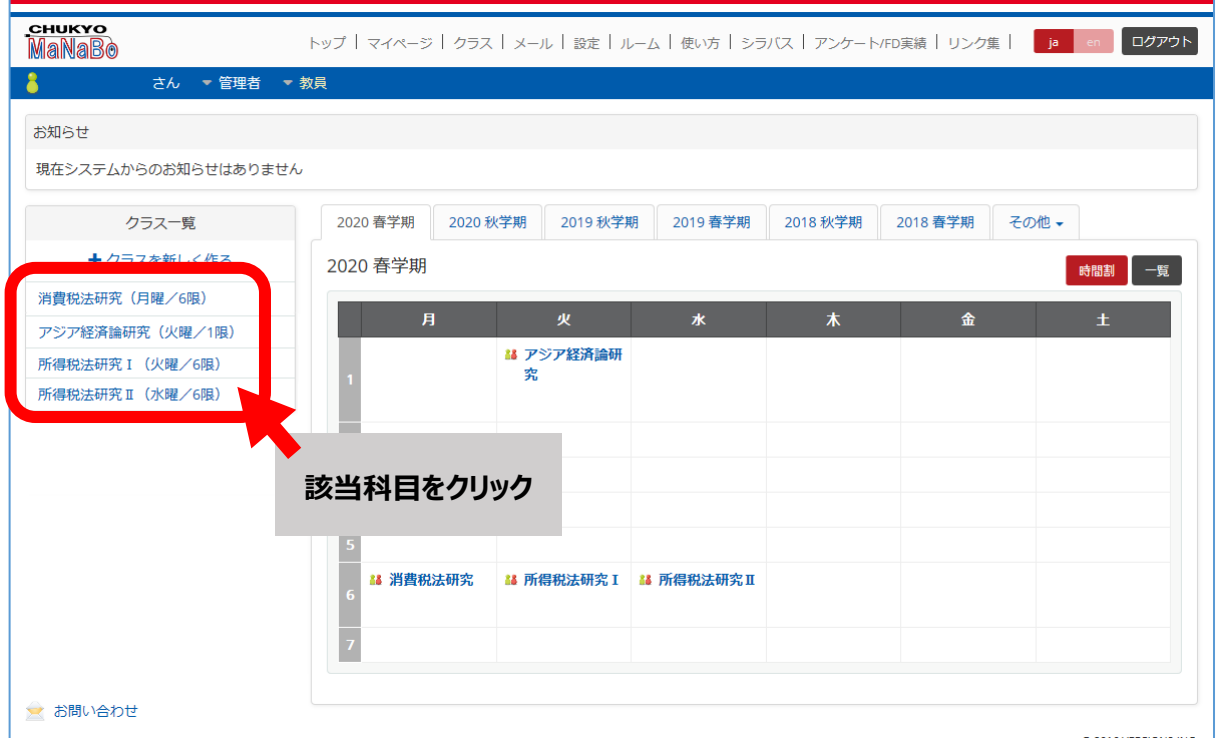

お知らせ欄の [+追加] ボタンをクリックしてください。

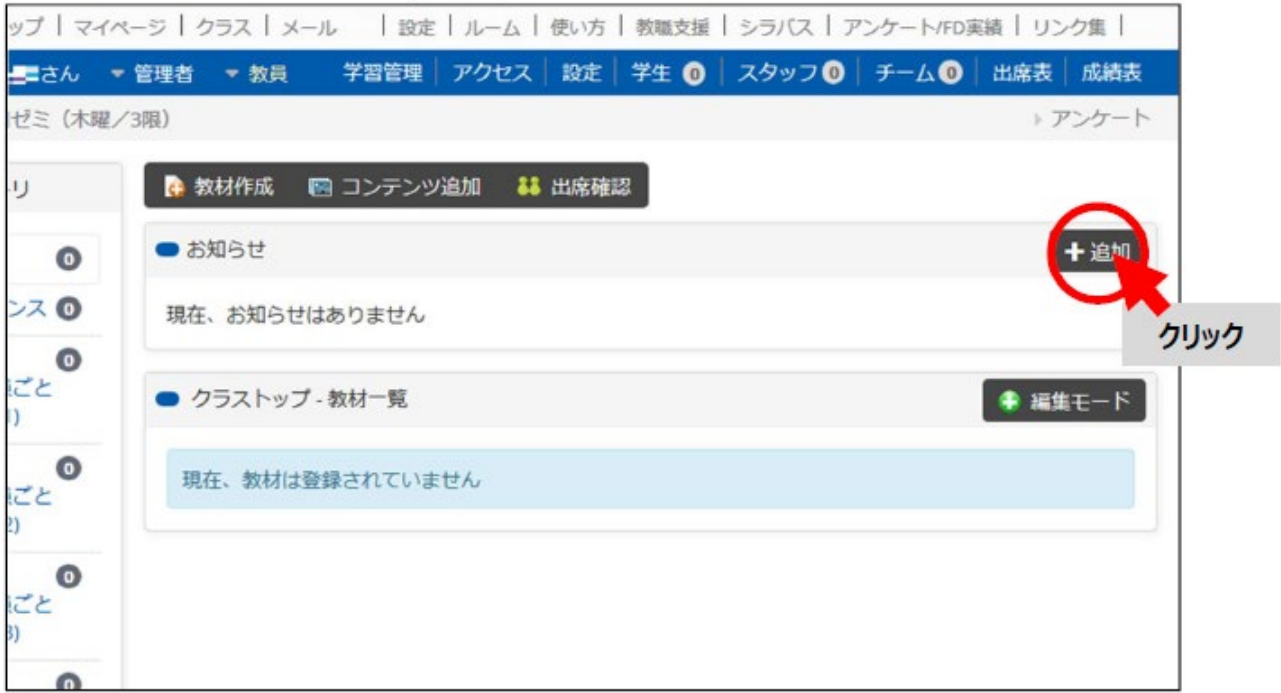

お知らせ作成画面が表示されますので、履修者向けのお知らせ文を入力して、[登録]ボタンをクリックしてください。

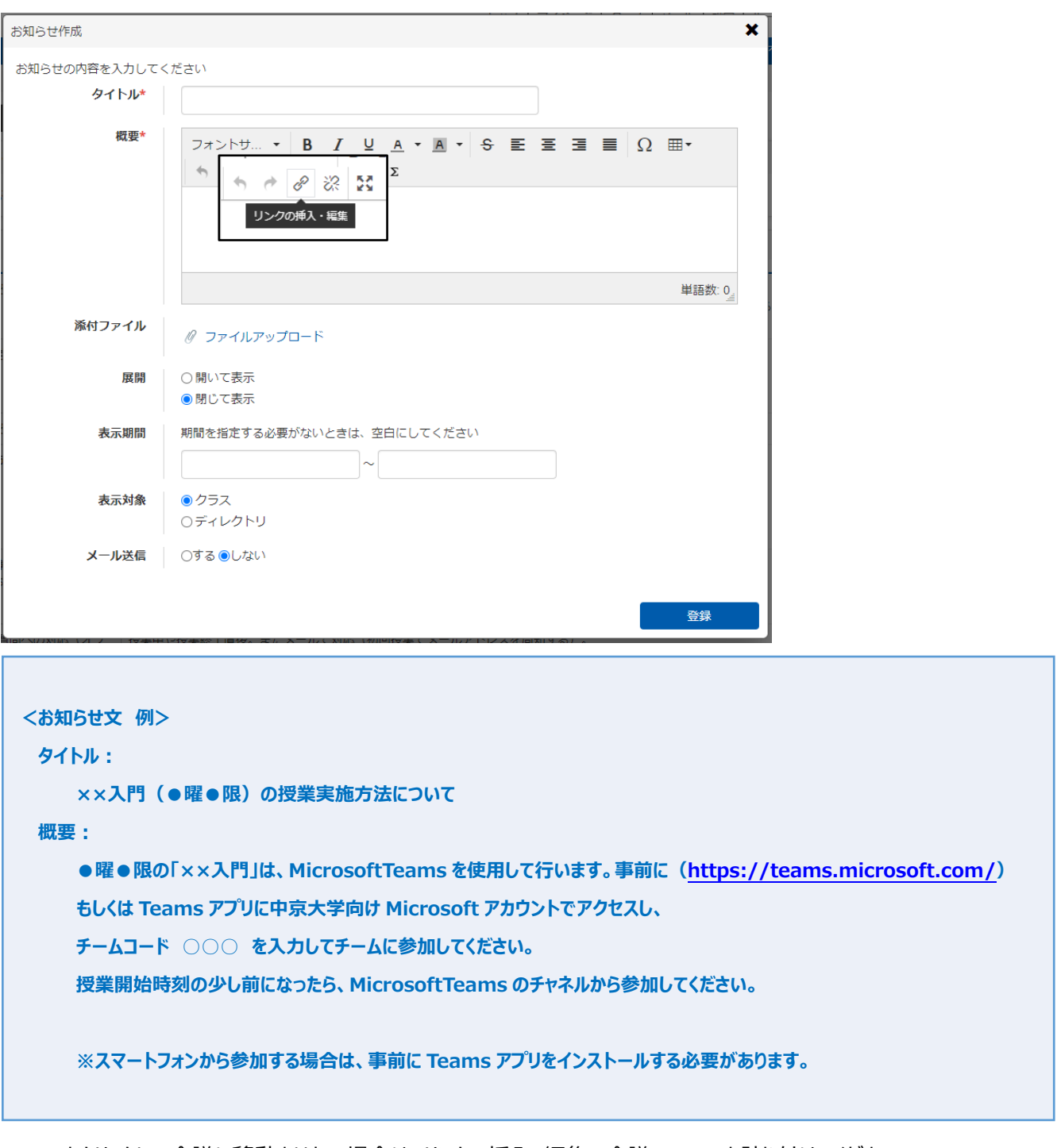

URL をクリックして会議に移動させたい場合は、リンクの挿入・編集で会議の URL を貼り付けてください。 該当科目のクラストップに以下のように表示されたら、履修者への連絡は完了です。

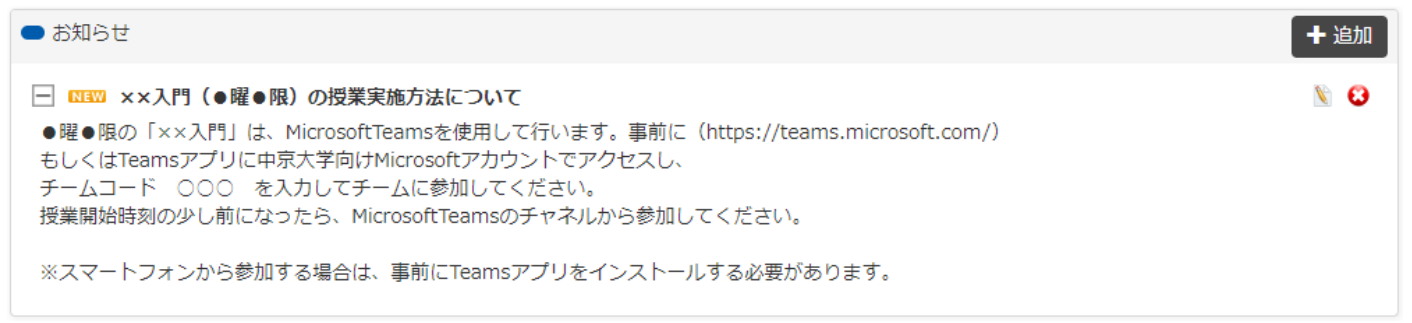

#### -<br>ワードの検索、またはコマンドの入  $\bullet$  $k +$  $\frac{1}{nm}$  $\ddot{\odot}$ 97<24 | + KLAVAA ■ 予定表  $\blacksquare$  $\begin{array}{ccccccccc} \text{(i)} & \phi \text{ii} & \zeta & \rightarrow & 2019 \; 10 \; \text{M} & \vee \end{array}$  $\texttt{REORCT,} \quad \boxtimes \texttt{RA} \times$  $07$  $09$  $rac{10}{100}$  $\frac{11}{\pm 10}$  $rac{08}{100}$  $\frac{1}{2}$ 鳯 ľ  $\overline{\mathbf{z}}$ O ①クリック 第一回【××入門】 ②クリック 黑

当日は、Teams のトップページ左のバーの「予定表」をクリックして、予定の一覧から参加する会議を選択します。

「参加」をクリックします。

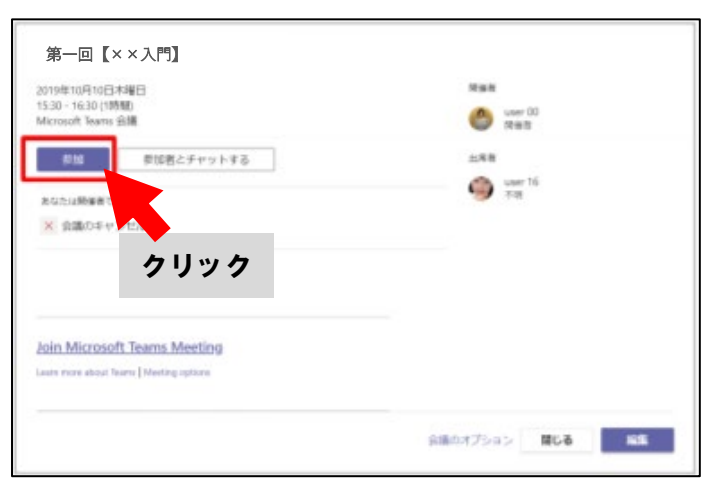

オーディオおよびビデオ設定を選択する画面が表示されるので、会議で使用するオーディオおよびビデオの設定をし、[今すぐ参 加] をクリックします。

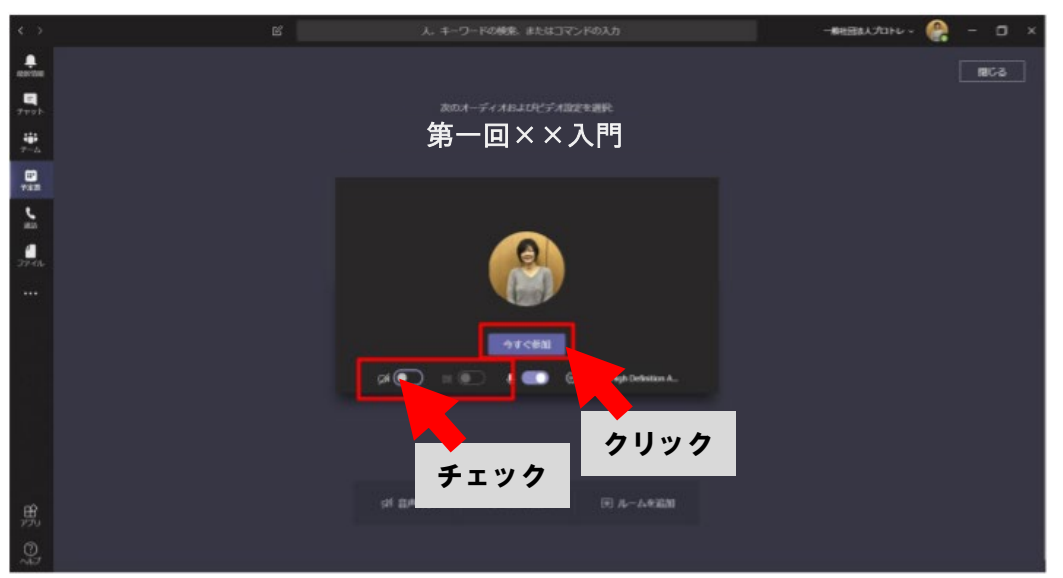

下図のような画面が表示されたら、問題なく授業に参加できています。

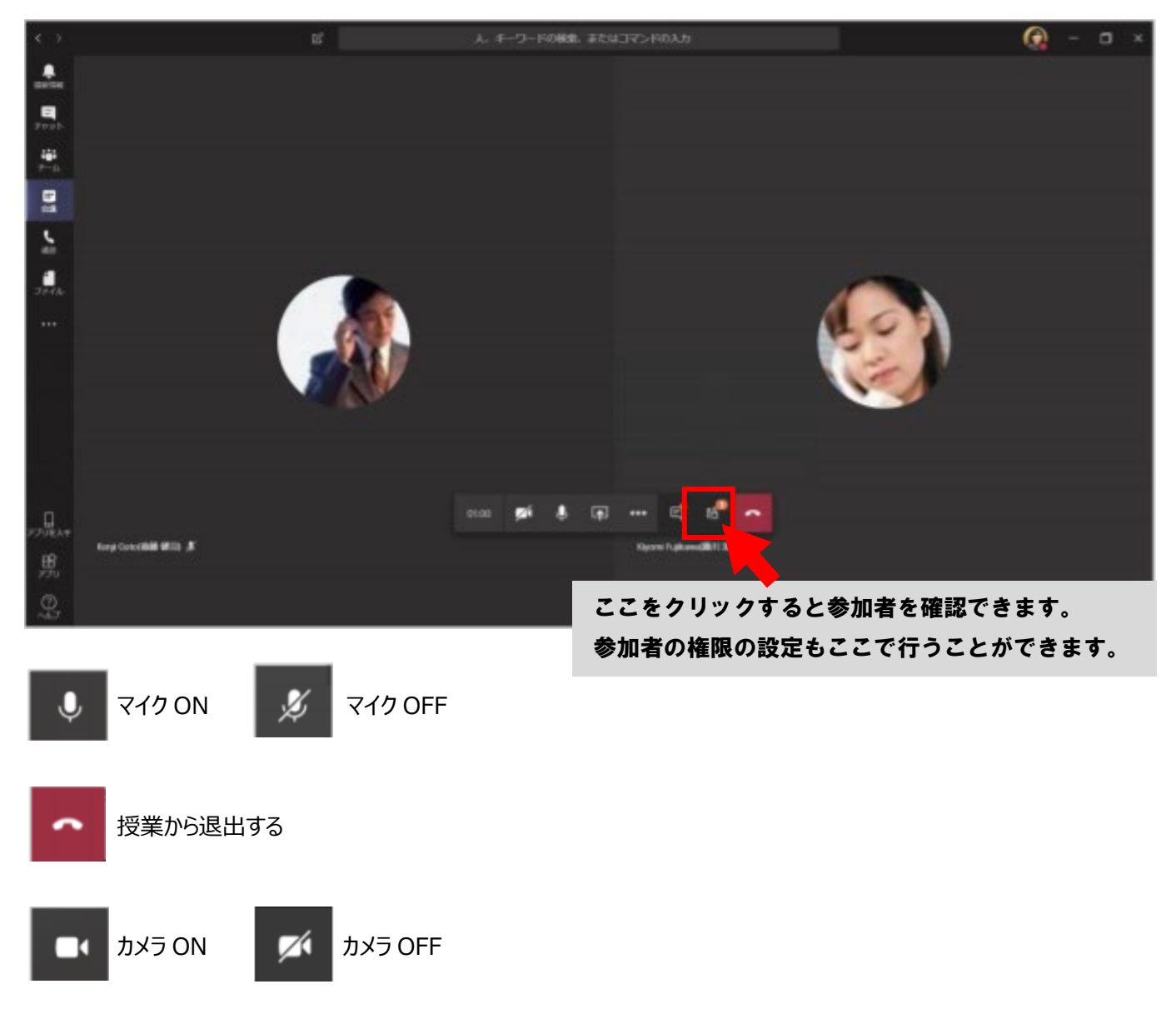

**学生には、基本的にマイクとカメラを OFF にして授業に参加するように周知しております。授業運営上、 学生の発言等が必要な場合には、適宜、履修者にカメラやマイクを ON にするように指示してください。** MS クリック Miharu Soyama ロビーで待機しています 話 ロビーを表示 参加許可 無視 $\blacksquare$ 01:00 E

## **※注意※**

**学生が個人で作成した Microsoft アカウントでサインインした状態(中京大学向け Microsoft アカウントでサインイン していない状態)でオンライン会議に参加しようとしている場合、教員には上の画面のように表示されます。この場合、参 加をリクエストしてきた相手が必ずしも学生とは判断できませんので、必ず右上の『×』ボタンをクリックし、オンライン授業へ 参加させないようにしてください。**

その他、Microsoft Teams の詳しい使用方法については、以下 URL からマニュアルをダウンロードしてご確認ください。 [https://aka.ms/TeamsManual\\_PC\\_Japanese](https://aka.ms/TeamsManual_PC_Japanese)